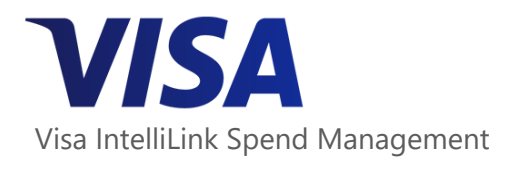

# **Mobile App – getting started**

From receipt capture, to approvals and reconciliation, the *Visa IntelliLink Spend Management* mobile app makes it simple for you to complete your expense tasks on the go.

## Download the app

The mobile app is available for both Apple and Android devices. Download it by searching for *Visa IntelliLink Spend Management*.

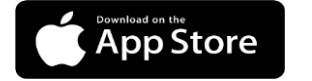

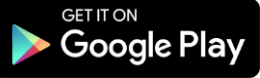

### Log In

The first time you log in to the mobile app you will be asked to register it against your profile. Follow these 3 easy steps.

Log in to the *Visa IntelliLink Spend Management* website. Open the **1** Profile **menu** and select **Mobile App**.

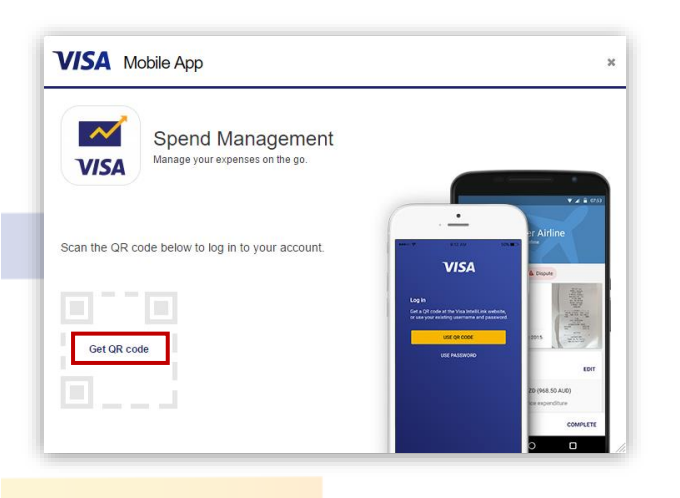

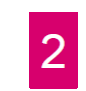

Click **Get QR Code** to generate your unique account barcode.

Launch the mobile app on your phone and 3 tap **USE QR CODE**, then scan the code generated on the website.

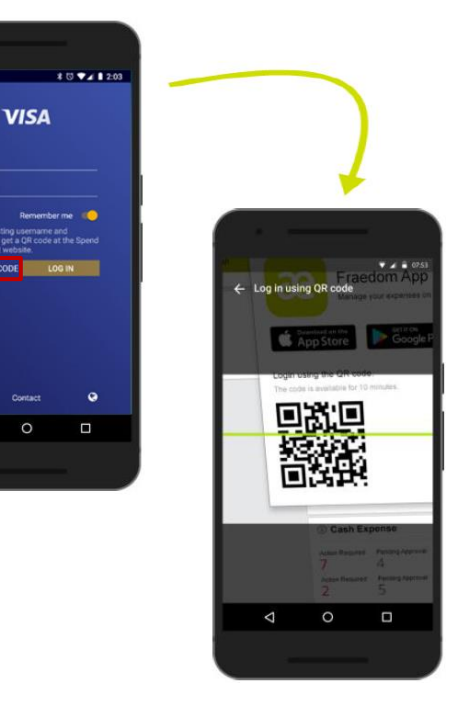

#### Already know your username and password?

If you usually log in directly to the *Visa IntelliLink Spend Management* website with your username and password, you can enter your credentials and tap **LOG IN** when you launch the app and skip the process above.

### Create a PIN

We recommend that you create a PIN for your device so you can log in to the mobile app quickly next time. The PIN needs to be 5 digits long and can be managed from the settings menu in the mobile app.

After entering and confirming your 5-digit PIN, the *Expenses* (or *Approvals*) screen displays. Congratulations! You're logged in and ready to use the mobile app.

### **Manage your devices**

You can log in to the mobile app on multiple supported devices. To view and manage the devices you want to grant access to, select  $\blacktriangle$ **Profile menu > Personal Settings > Mobile Devices** from within the desktop application.

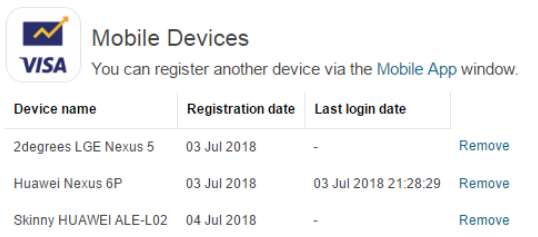

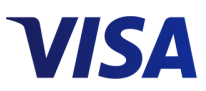

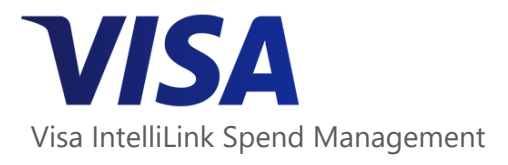

spend

glance

# **Working with your expenses in the app**

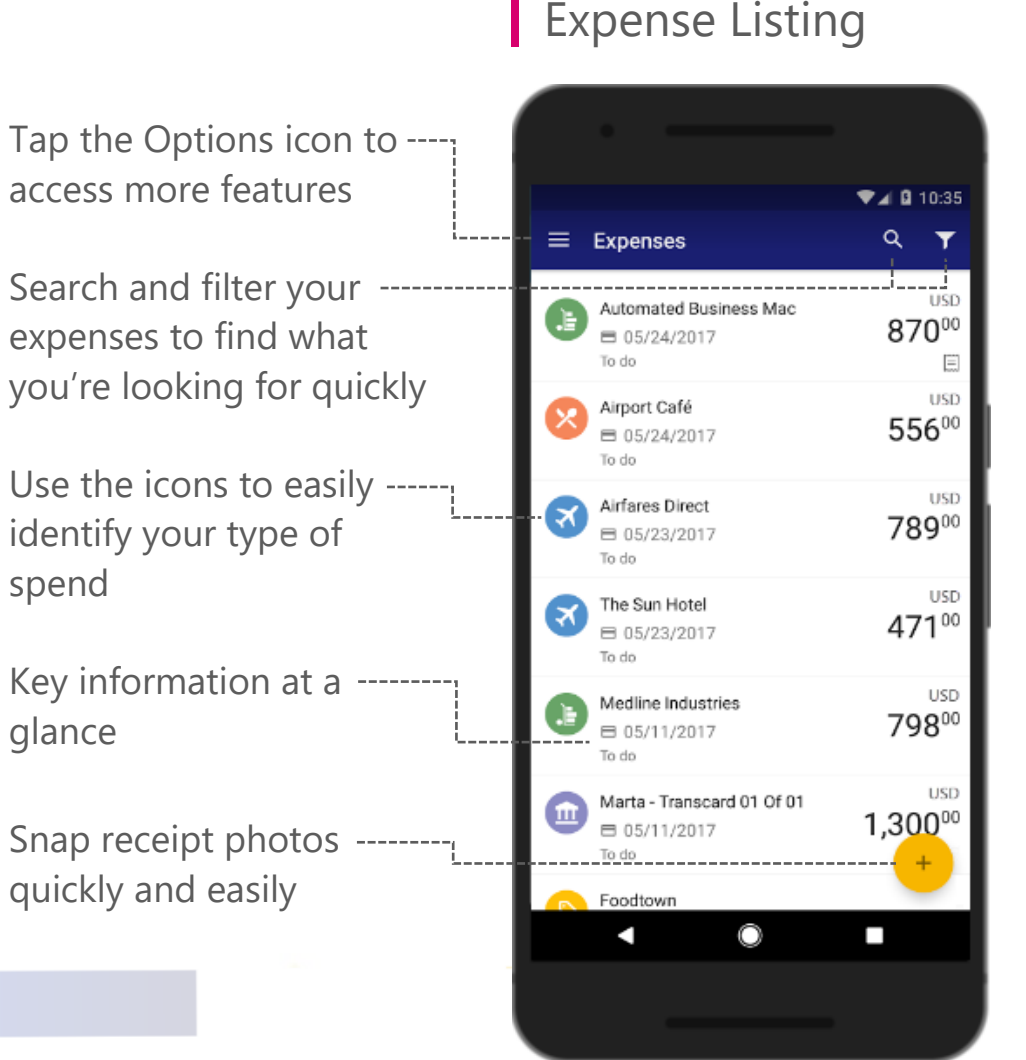

### **Expense Details**

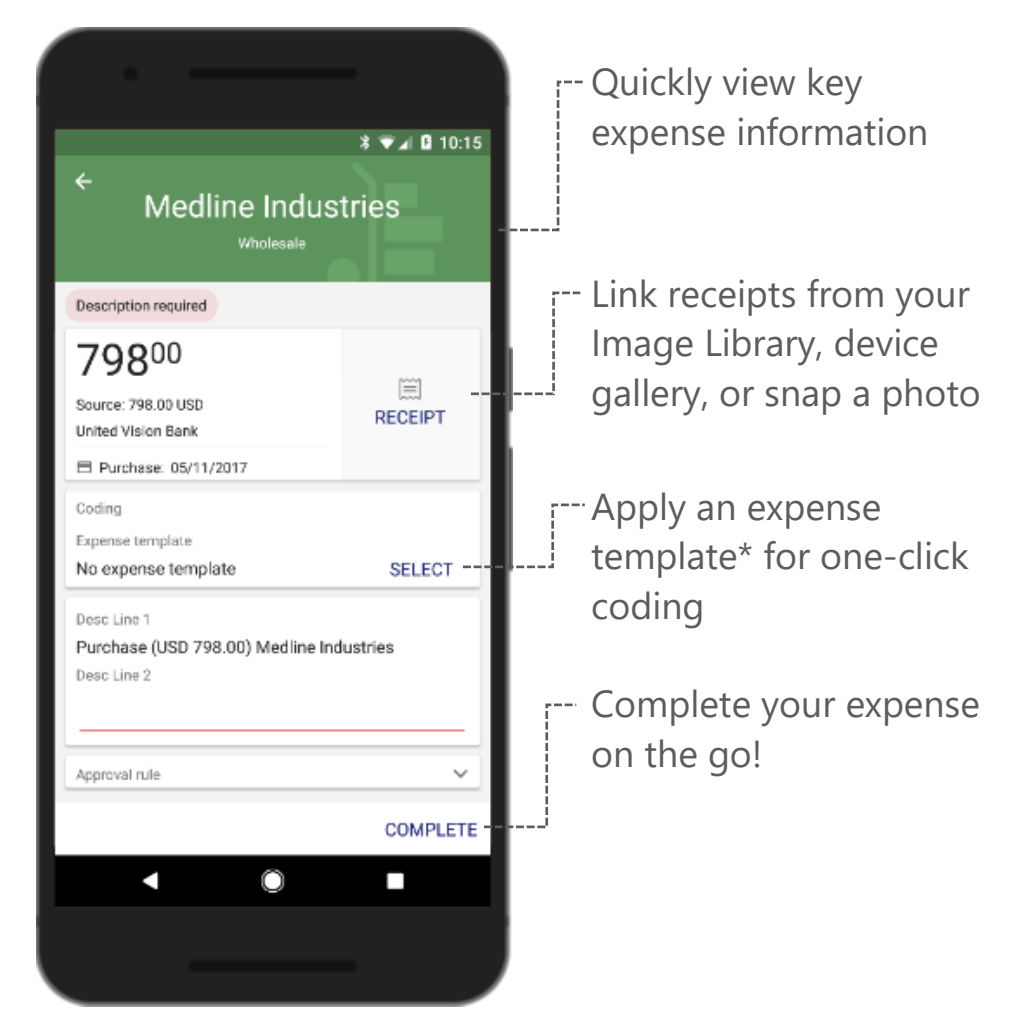

\* For more information, see the document *Visa IntelliLink Spend Management: Expense Templates*, available from your Company Program Administrator or your Card Issuing Bank.

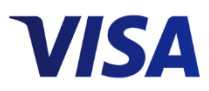

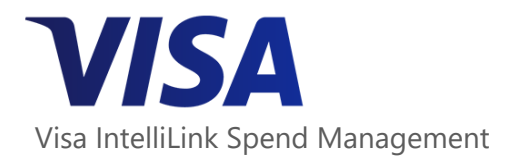

# **Approving expenses in the app**

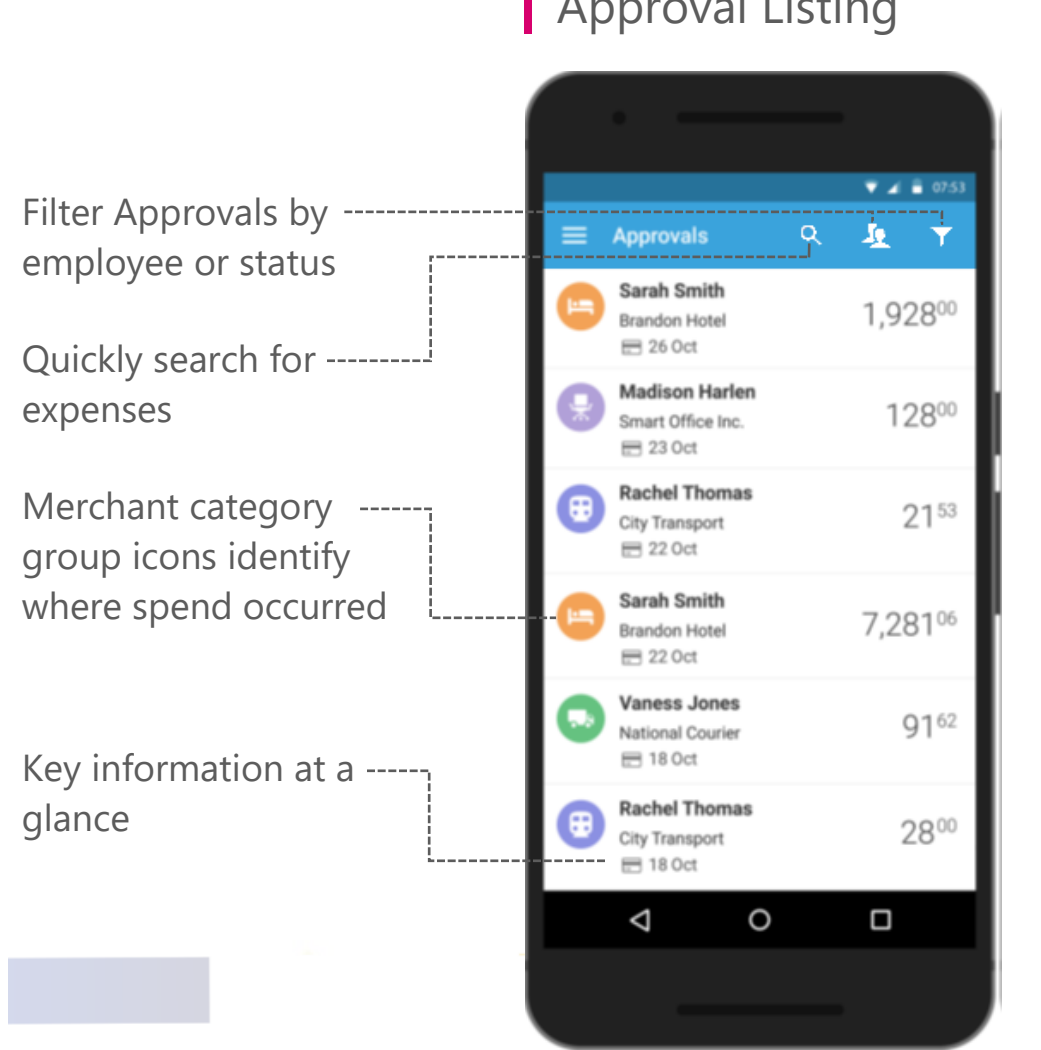

# Approval Listing | Approval Details

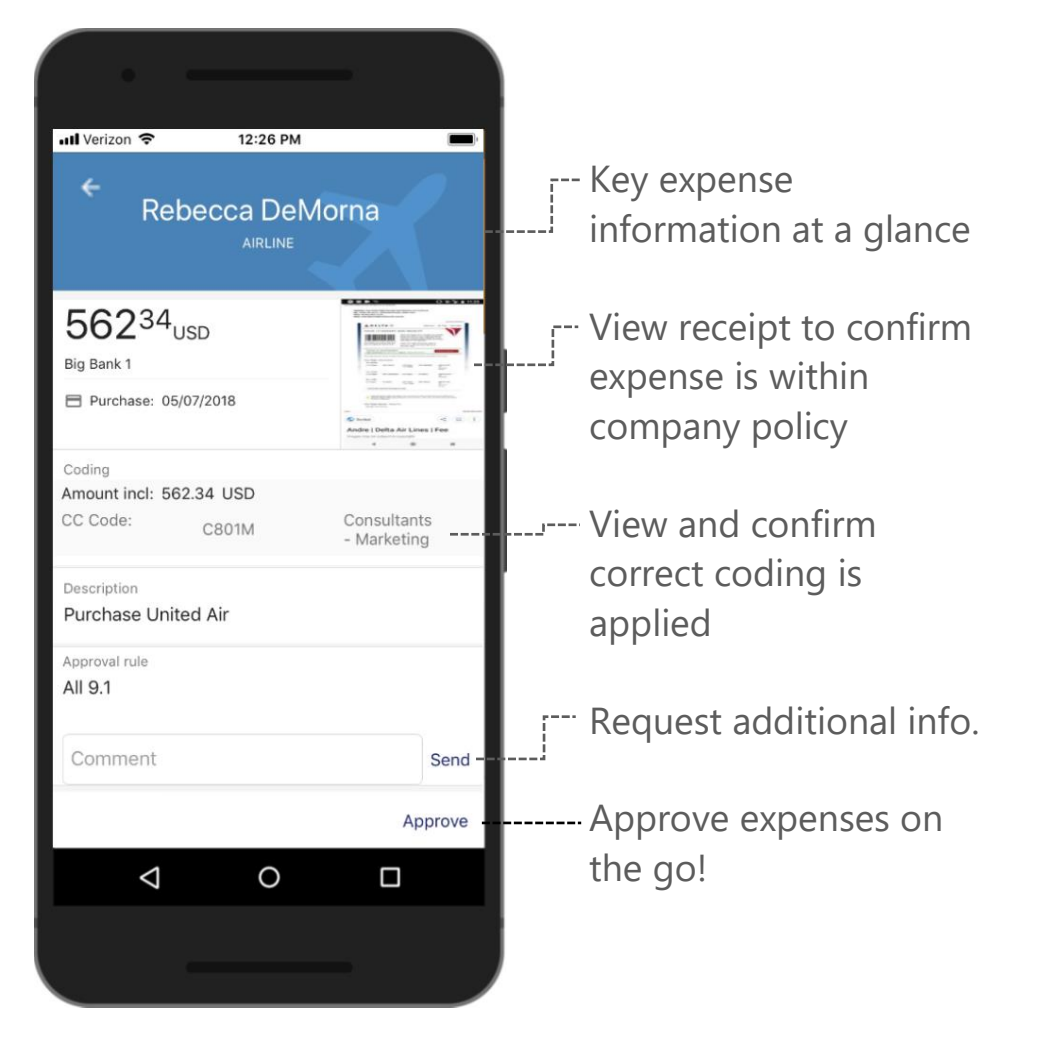

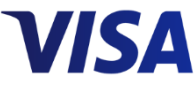